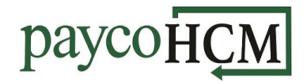

## PaycoHCM Tips and Tricks: Creating a Report

Example: Let's say that you want to create a report that shows the Employee Name (Last, First format), Employee ID, Date Hired, and Status. The report should be called "Employee Hire Dates", and you also want to be able to view this for employees who are terminated or on leave.

Start from the Employee Information Screen (Teams > My Team > Employee Information):

Click on the ellipsis icon at the right of the screen and choose Add/Remove Columns.

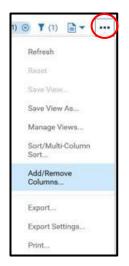

Start by removing the unwanted columns that are already in the report (right-side column). Check the selector boxes next to the unwanted columns and click *Remove*.

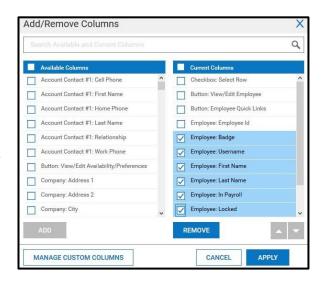

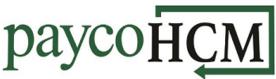

To add the columns you want, either scroll through or begin typing a description of the column in the Search field. This will return a list of matches. Check the selector box next to the column and click **Add**.

Newly added columns will appear at the bottom of the list. To move the columns into the order you want, check the selector box next to the column and use the up/down arrows

Once the columns are selected and ordered, click *Apply* to return to the report.

to position the column.

To sort by a column, click on the arrow to the right of the field, and select your sort order.

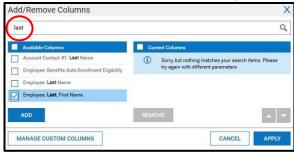

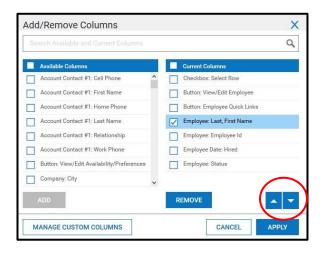

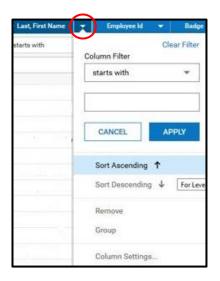

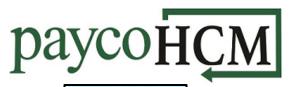

To filter by a column, click on the dropdown arrow in the filter type field and choose your parameter.

Type the criteria in the filter field. Pressing the <Enter> key will apply the filter to the report.

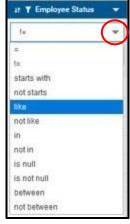

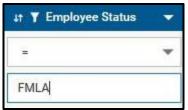

By default, most reports will show 10 rows per page. To add rows, click *Page* in the top left corner and use the drop-down to choose the number of rows that you wish to have displayed.

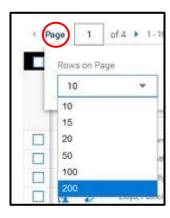

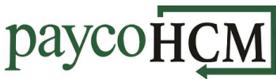

Just like in a document or spreadsheet, you need to save your changes. click on the ellipsis icon at the right of the screen, and choose *Save View As*.

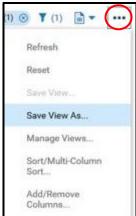

Give the view a name and click **Save**.

(Check *My Default* only if you want it to show up this way whenever you access the report.)

The report "Employee Hire Dates" will now be available to you under *My Saved Reports.* 

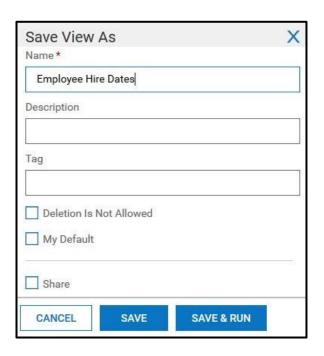